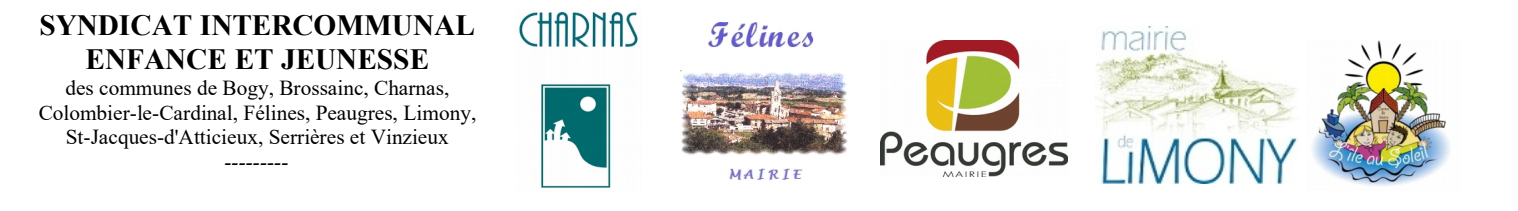

**Portail Familles des services périscolaires et extra-scolaires**

# Export-Import Tablette PEAUGRES

## PROCÉDURE :

**1. lancer le programme E.enfance Pointages** :

#### **et connectez la tablette via un port USB**

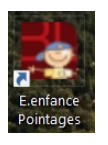

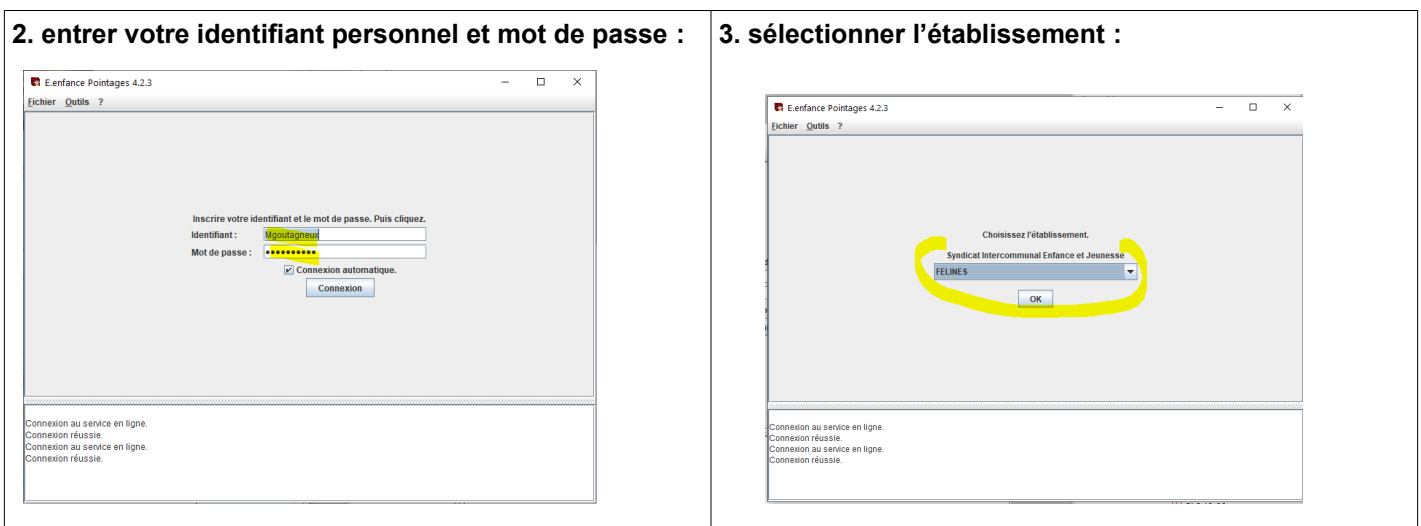

### **4. sélectionner les dates précises de début et fin d'année scolaire**

### **ATTENTION : si les dates ne sont pas précises, le téléchargement ne fonctionne pas**

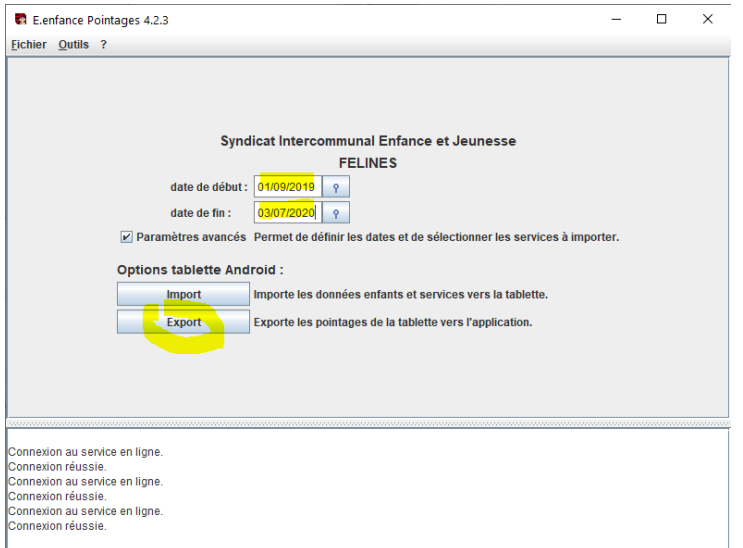

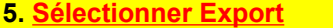

**Export** 

 **ATTENTION : procédez SYSTEMATIQUEMENT à un export de données de la tablette vers l'application chaque fois que vous connectez la tablettte**

**Les données qui seront chargées dans l'application de la tablette vont ecrasées les anciennes données. Si vous faites un import avec un export, les données de pointages seront perdues.** 

#### **6. vérifier que l'export a fonctionné : le nombre de pointage de la période s'affiche**

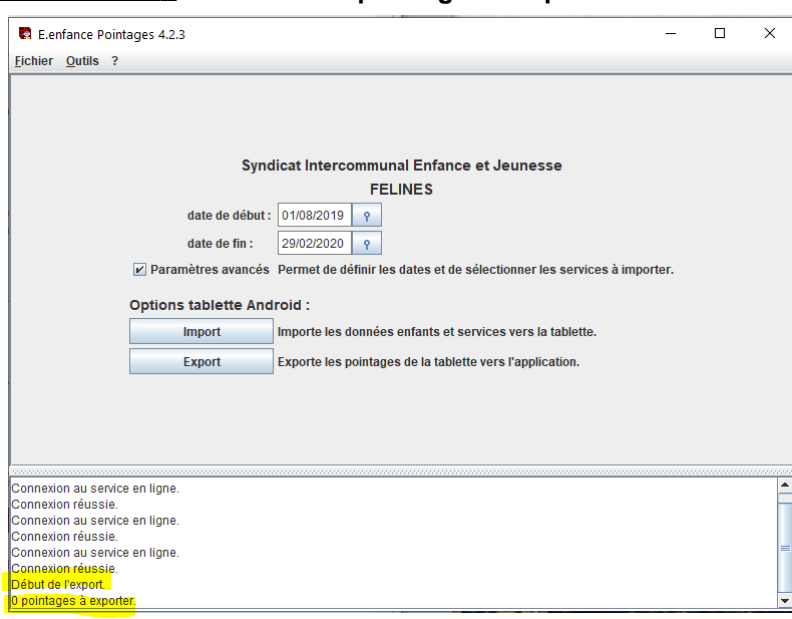

#### **7. Sélectionner « Import »**

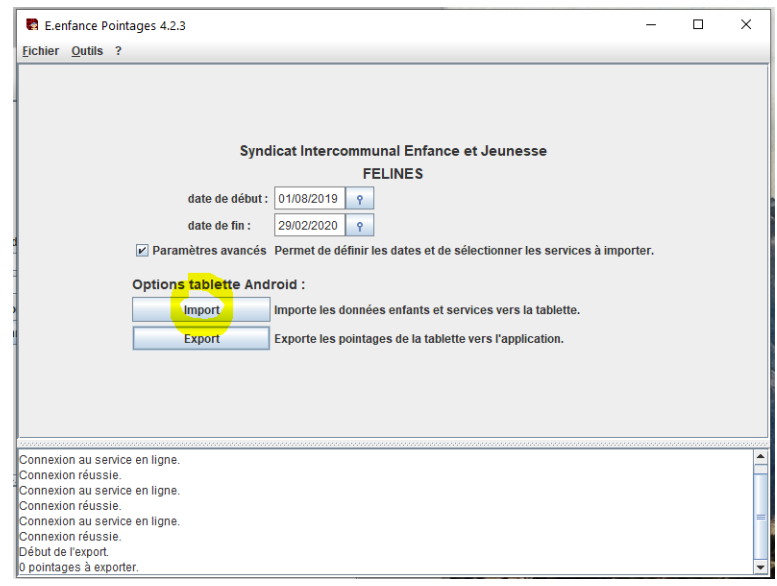

#### **8. sélectionner, les services suivant le détail ci-dessous :**

- • **« cocher » les services à importer**
- **sélectionner le type de pointage : « présence » pour les repas « arrivée » pour la garderie Matin et Après-Midi**
- • **« départ » pour la garderie Midi et Soir**
- **sélectionner la « priorité » :**
- **sélectionner la double validation : « signature »**
- **puis « OK »**

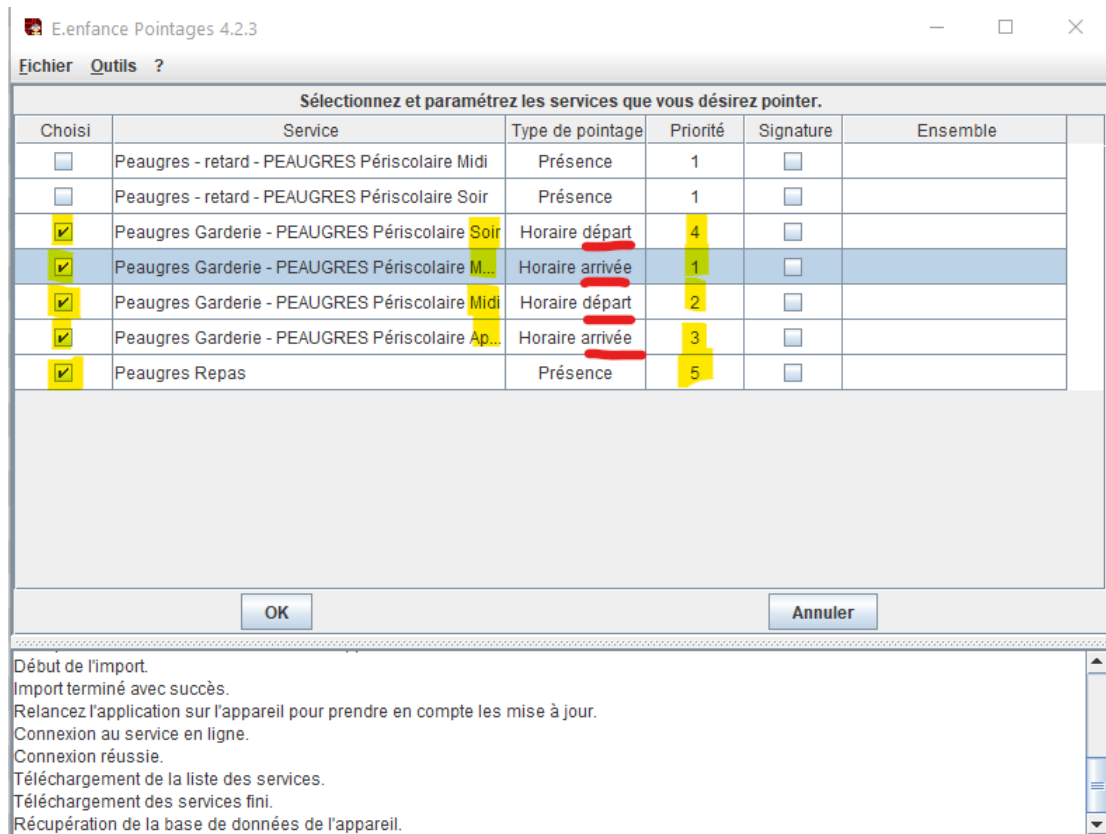

**9. vérifier que l'import a fonctionné : « Import terminé avec succès »**

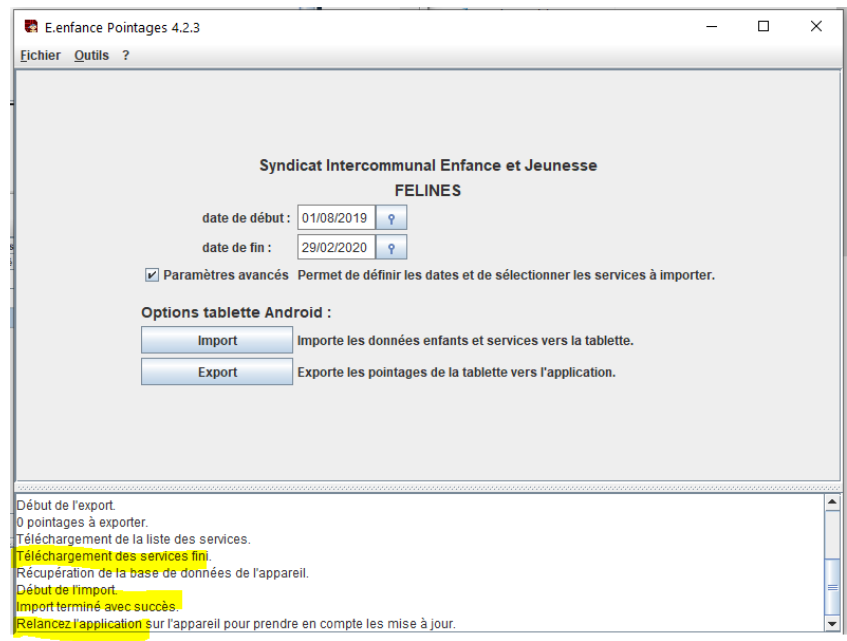

**Les services et les réservations sont correctement importées, vous pouvez utiliser la tablette.**

## CONTACT :

Maxime GOUTAGNEUX Syndicat Intercommunal Enfance et Jeunesse Mairie 36 place de l'Eglise 07 340 PEAUGRES 06 48 09 23 57 [gestion.portail@siej.fr](mailto:gestion.portail@siej.fr)